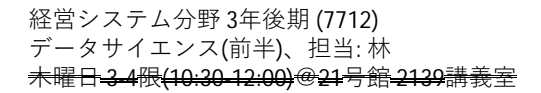

# 多変量解析  $\sim$  RとRStudioを用いて~

林 篤裕 (おもひ領域&社会工学専攻) @11号館 5階 516室 hayashi.atsuhiro@nitech.ac.jp 052-735-5119 (内線 5119)

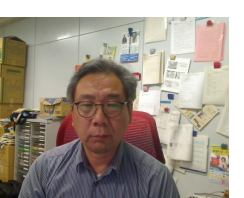

3

## データサイエンス(前半、10/1-11/19)

1. データサイエンス(Data Science, DS)って?

RやRStudio とは、インストール

- 2. 簡単な統計、データの読み込み
- 3. 集計、頻度、ヒストグラム、 散布図行列

4. 検定

5. 重回帰分析

- 6. 主成分分析、因子分析
- 7. レポート課題作成・提出

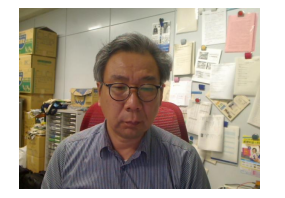

## 第1回(10/01): 目次

- データサイエンス(Data Science, DS)って?
- 統計って?
- 統計解析に必要なもの
- RとRStudio
	- 各⾃のPCにインストールしましょう
	- •教育用端末にはインストール済み
- ●レポート課題(案)の提示
	- 【宿題】データの収集
- アンケート

【提⽰資料等】Moodleに置いていきます。

# 1. データサイエンスって?

#### • Data Science, DS

- 皆さんのイメージは?
- 「データサイエンティスト」を目指しておられる方も いらっしゃるかもしれませんね
- 例えば「国勢調査」は何故行われる? 何で必要? 何のために? 義務だとご存知でしたか?
- 我々は何でデータを集めるのでしょうか?
- 「データ」を扱う学問としての統計学
	- 情報処理、データマイニング、データサイエンス
	- いろいろな手法、モデルがある
	- データ群の根底に内在する 構造(モデル)を明らかに

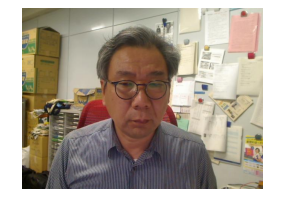

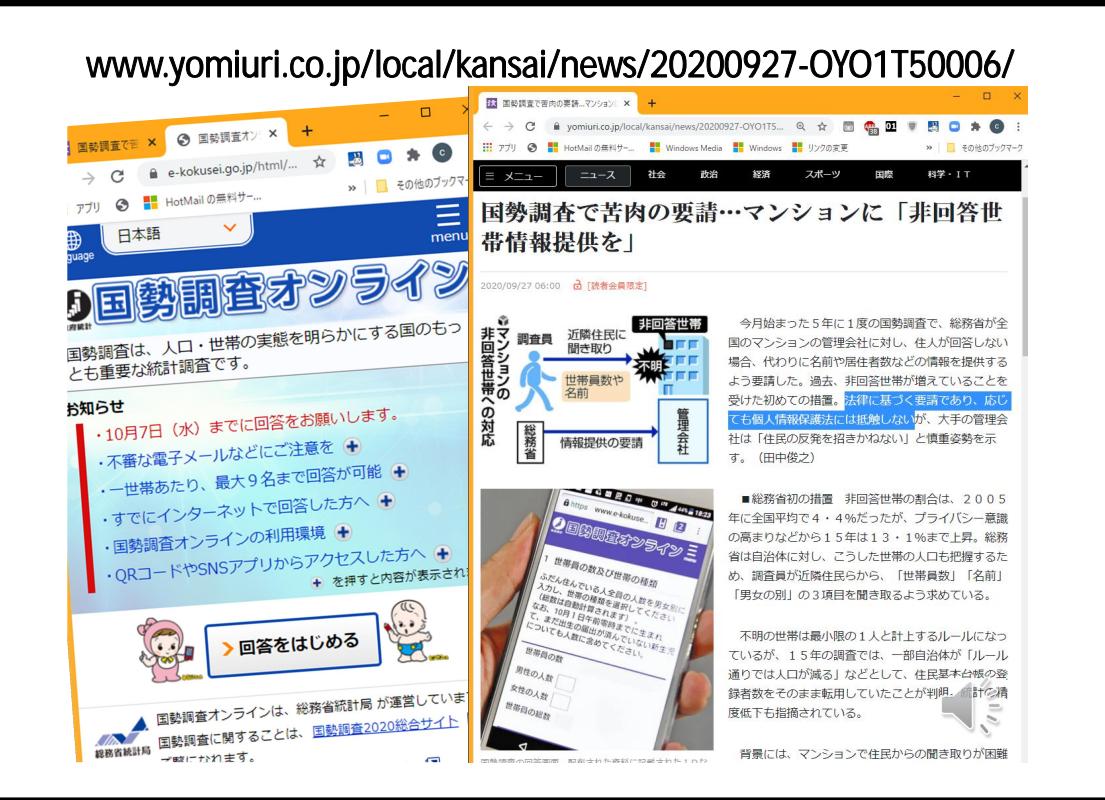

1. データサイエンスって?

- Data Science, DS
	- 皆さんのイメージは?
	- 「データサイエンティスト」を目指しておられる方も いらっしゃるかもしれませんね
	- 例えば「国勢調査」は何故⾏われる? 何で必要? 何のために? 義務だとご存知でしたか?
	- 我々は何でデータを集めるのでしょうか?
- 「データ」を扱う学問としての統計学
	- 情報処理、データマイニング、データサイエンス

6

8

- •いろいろな手法、モデルがある
- データ群の根底に内在する 構造(モデル)を明らかに

- 2. 統計解析に必要なもの
- データを"良く・深く知ろう"とする気持ち
	- データに対する思い入れ
	- 日頃の観察力から育成できるものか?
- 統計手法の修得: 基礎統計量、多変量解析、実験計画法等
- 統計ソフトウェア: 道具
	- Excelではダメなの?
		- ⼤量データになったら?
		- 複雑な統計手法になったら?多変量解析...
		- 欠損値の取り扱い
	- 統計向けソフトウエアの利用が一般的:データ解析
		- BMDP : BioMedical Data Programs(?)
		- SPSS : Statistical Package for Social Science
		- SAS : Statistical Analysis System
		- S, S-PLUS : Statistical
		- R:Sから派生したフリーソフト+便利ツール
		- LISP-STAT : Lisp で実現、フリーソフト
		- Statistica
		- SAS IMP Pro 14.3
		- Python
		- ...  $7$

### 3. Rの魅力

- フリー(無料)である
- たくさんの開発者が⽀えている
- 便利ツールも多い
- 本講義では
	- RとRStudioを使う: RStudioはRを支援する環境
	- 本来は教育用端末にインストール済み
	- この状況下では登校を依頼するわけにも行かず
		- 各自のPCにインストールして利用してもらおう
		- インターネット環境が整備できない学生に限り、引き続き 教育用端末を設置している講義室(1129, 2139, 2439)の利用 が可能です(感染しないように注意を払って)。
- 本⽇はインストールを完了するところまで

5. インストールできたかの確認 4. RとRStudioのインストール • RStudioの起動 • ここではWindowsを例に説明するが、MacやLinuxでも 同じ環境を手に入れることが可能。 • デスクトップに表⽰されているrstudioのアイコン をクリックしてRStudioを起動する • 以下のWebに丁寧に手順が説明されているので、これ に従ってインストールください • Rはrstudio内から操作されるので意識する必要なし • 「R初⼼者の館(RとRStudioのインストール、初期設定、 ●画面の説明: 4つの画面がありそれぞれに役割あり 基本的な記法など)| ●左上: Sourceペイン <=== プログラムを入力する • https://das-kino.hatenablog.com/entry/2019/11/07/125044 ● 左下: Consoleペイン <=== 計算結果が表示される • 現時点での最新版は以下の通り • 右上: Environmentペイン、Historyペイン • R-4.0.2 for Windows (32/64 bit) • 右下: Filesペイン、Plotsペイン、Packagesペイン、 • RStudio-1.3.1093.exe Helpペイン、Viewerペイン • 【作業】上記Webサイトの⽬次にある以下の2項⽬を 各自で行ってください。次のスライドでは • もし、画⾯が3つしか表⽰されておらずSourceペイ 3番目の「·RStudioの機能」から開始します。 ンが1⾏しか表⽰されていなかったら、Consoleペイ • RとRStudioのインストール ンの上部(バー部分)をダブルクリックする。 • RStudioの初期設定 **9** 10 5. インストールできたかの確認 5. インストールできたかの確認 •手始めに簡単な操作(電卓のような使い方) **Ogle - 日日 国 - A Go to fle/function IF II** Source on Save Q • Sourceペイン(左上の領域)で • 「3+5」と入力後、「Ctrl+Enter」(Ctrlキーを押しながら、 Sourceペイン Environmentペイン、 Enterキーを押す)を⾏うと、 Historyペイン Consoleペインに「8」と計算結果が出力される。 • 「5^3」と入力後、「Ctrl+Enter」を行うと、 Consoleペインに「125」と計算結果が出力される。 O Dalate all Denama | Ca More • 演算記号: 四則演算: +、ー、\*、/ ALL 27 2020 10-EE 04 Filesペイン、2008 sep 20,2020.742 PM べき乗: ^ 剰余: %% 平方根: sqrt()  $P$ lotsペイン、 Consoleペイン Packagesペイン、 • 「式を入力」後、「Ctrl+Enter」で実行する。 Helpペイン、 • これでは、まるで単なる電卓 ! ヒヘカレモヽにヒい。<br>を出版物で引用する際の形式についてに Viewerペイン () " と入力すればデモをみることができます。<br>() " とすればオンラインヘルプが出ます。<br>.start() " で HTML プラウザによるヘルプがみられます。<br>"と入力すれば R を終了します。 • 来调からより高度な計算について紹介します。 space loaded from p:/home.sub3/R.pir/.Rpata 11

12

#### 6. 8回を通しての宿題 【レポート(案)】「ご⾃⾝で興味を持ったデータ」を 分析して報告してもらう。 ●8回の最後には、各自で持ち込んだデータの分析を ⾏ってもらいレポートとして提出してもらおうと考 えている。そこで「ご自身の興味のあるデータ」を 見つけてきてほしい。電子化し、分析・報告しても らおうと考えているが、持参後の手順等は今後順に 紹介するので、まずは「興味あるデータ」を各自 自力で見つけてきてほしい。習慣にすると良いかも。 • 6-7回が終わる頃までには確定すること。そうしな いとレポートが書けない=単位を出せない。  $13 \frac{2}{3}$ 7. アンケート(ショート課題) ● 以下項目について「10月2日夕方まで」に回答 下さい。本日(第1回)の出欠調査を兼ねます。 • 送信先: stat.nitech@gmail.com • メールの表題(件名)は以下のフォーマットで • [DS20] Yamada a. 所属、学年、学籍番号、氏名 b.「データサイエンス」に抱くイメージや印象 c. 講義についての要望等 d. [データ収集] 身長、体重、胸囲、自宅生/下宿生の別、 仕送り額、スマホの月額通信料(概数) e. その他、質問やお気づきの点があれば何なりと。 14